# Quick Setup Guide Start Here

Before you can use the machine, read this Quick Setup Guide for the correct setup and installation. To view the Quick Setup Guide in other languages, please visit <u>http://solutions.brother.com/</u>.

### IMPORTANT

### DO NOT connect the interface cable yet.

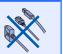

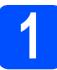

### Unpack the machine and check the components

|                                                                         |                                                                 | Drum Unit Assembly<br>(including Standard Toner Cartridge) |                                                                            | Quick Setup Guide          |
|-------------------------------------------------------------------------|-----------------------------------------------------------------|------------------------------------------------------------|----------------------------------------------------------------------------|----------------------------|
| $\diamond$                                                              | $\bigcirc \bigcirc \bigcirc$                                    |                                                            |                                                                            |                            |
| User's Guide                                                            | CD-ROMS<br>(Windows <sup>®</sup> )<br>(Macintosh <sup>®</sup> ) | Telephone Line Cord Adapter<br>(Australia only)            |                                                                            | Telephone Line Cord        |
|                                                                         |                                                                 |                                                            |                                                                            |                            |
| Australia and<br>New Zealand                                            | Hong Kong, Malaysia<br>and Singapore                            | India Philippines and Thailand                             |                                                                            |                            |
| The mains plug supplied with this machine is a grounded three pin plug. |                                                                 | a grounded three                                           | The mains plug supplied with this machine is a side grounded two pin plug. | AC Power Cord              |
| Make sure that the A qualified electrician.                             | C socket will accept the s                                      | upplied grounded                                           | l pin plug. This machine must be gro                                       | unded, If in doubt, call a |

### ▲ WARNING

Plastic bags are used in the packaging of your machine. To avoid danger of suffocation, please keep these bags away from babies and children.

### 🖉 Note

- The components included in the box may differ depending on your country.
- Save all packing materials and the box in case for any reason you must ship your machine.
- The interface cable is not a standard accessory. Buy the appropriate interface cable for the interface you want to use (USB, Parallel or Network).
- To ensure safe operation the supplied plug must be inserted only into a standard power outlet that is properly grounded through the standard electrical wiring. Non grounded equipment may cause an electrical shock hazard, and may cause excessive electrical noise radiation.

#### USB cable

- Please make sure you use a USB 2.0 cable (Type A/B) that is no longer than 2 metres.
- DO NOT connect the interface cable at this time. Connecting the interface cable is done during MFL-Pro installation process.
- When you use a USB cable, make sure you connect it to the USB port of your computer and not to a USB port on a keyboard or non-powered USB hub.

#### Parallel cable

DO NOT use a parallel interface cable that is longer than 2 metres. Use a shielded interface cable that is IEEE 1284-compliant.

#### Network cable

Use a straight-through Category5 (or greater) twisted-pair cable for 10BASE-T or 100BASE-TX Fast Ethernet Network.

#### Symbols used in this guide

| -          | •                                                             |                                                                                                    |
|------------|---------------------------------------------------------------|----------------------------------------------------------------------------------------------------|
| <b>A</b> \ | WARNING                                                       | WARNINGS tell you what to do to prevent possible personal injury.                                                                           |
|            | CAUTION                                                       | CAUTIONS specify procedures you must follow or avoid to prevent possible minor injuries.                                                    |
| IMPORTANT  |                                                               | IMPORTANT describe procedures you must follow or avoid to prevent possible machine problems or machine damage, or damage to other objects.  |
|            | Â                                                             | Electrical Hazard icons alert you to a possible electrical shock.                                                                           |
|            |                                                               | Hot Surface icons warn you not to touch machine parts that are hot.                                                                         |
|            | Note                                                          | Notes tell you how you should respond to a situation that may arise or give tips about how the current operation works with other features. |
| Q          | User's Guide<br>Software User's Guide<br>Network User's Guide | Indicates reference to the User's Guide, Software User's Guide or Network User's Guide.                                                     |

### **A** CAUTION

When you move the machine, grasp the side handholds that are under the scanner. DO NOT carry the machine by holding it at the bottom.

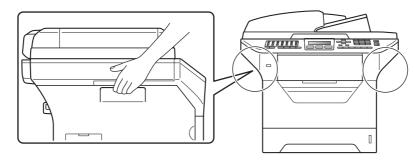

### Note

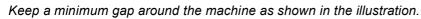

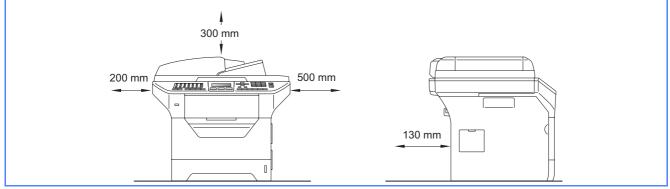

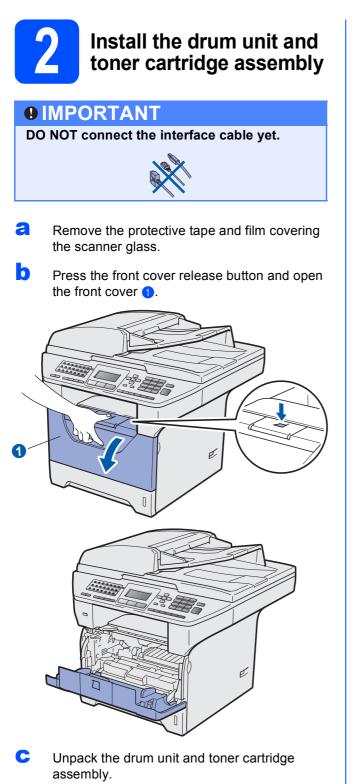

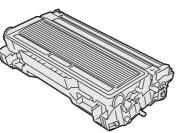

**C** Gently shake it from side to side several times to distribute the toner evenly inside the assembly.

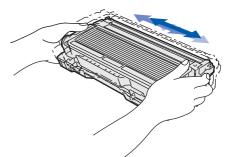

Put the drum unit assembly into the machine until it clicks into place.

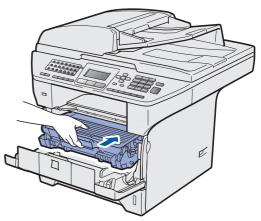

**f** Close the front cover of the machine.

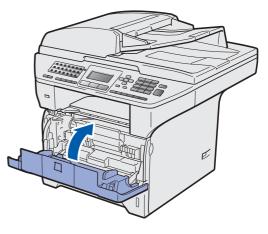

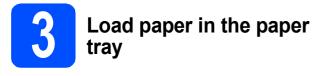

Pull the paper tray completely out of the machine.

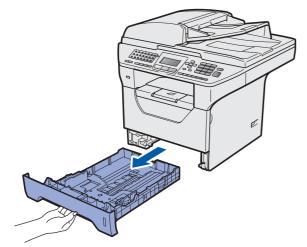

While pressing the blue paper-guide release lever 1, slide the paper guides to fit the paper size you are loading in the tray. Make sure that the guides are firmly in the slots.

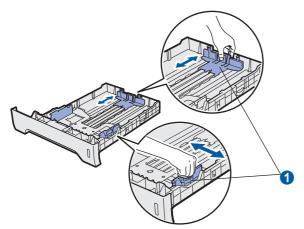

#### 🖉 Note

For Legal or Folio size paper, press the release button 1 in the bottom of the paper tray and then pull out the back of the paper tray. (Legal or Folio size paper are not available in some regions.)

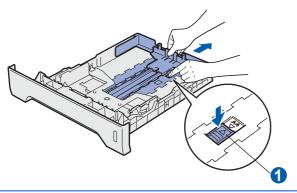

C Fan the stack of paper well to avoid paper jams and misfeeds.

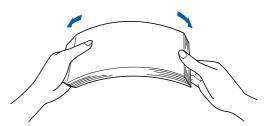

C Put paper in the tray, and make sure that the paper is below the maximum paper mark **1**. The side to be printed on must be face down.

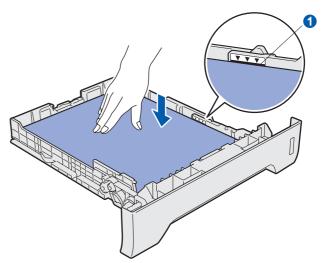

### **IMPORTANT**

Make sure the paper guides touch the sides of the paper so it will feed correctly.

- Put the paper tray firmly back in the machine. Make sure that it is completely inserted into the machine.
- **1** Unfold the support flap **1** to prevent paper from sliding off the face-down output tray.

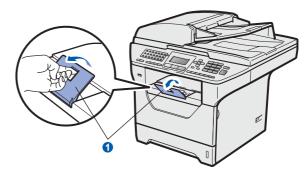

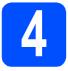

### Release the scanner lock

Push the lever **1** in the direction shown to unlock the scanner.

(The grey scanner lock lever is located at the back left side, under the document cover (2.)

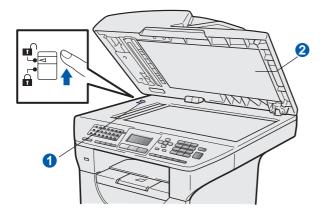

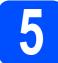

# Connect the power cord and telephone line

#### IMPORTANT

DO NOT connect the interface cable yet.

A Make sure that the machine power switch is off. Connect the AC power cord to the machine.

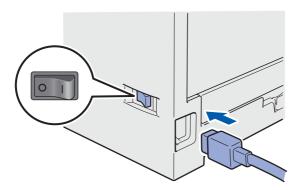

Plug the AC power cord into an AC outlet. Turn the power switch on.

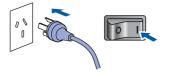

C Connect the telephone line cord. Connect one end of the telephone line cord to the socket on the machine marked **LINE** and the other end to a modular wall socket.

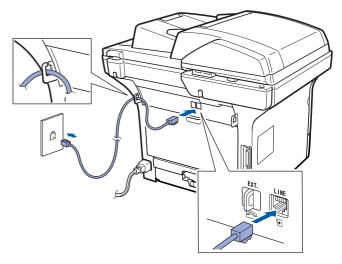

#### IMPORTANT

The telephone line cord MUST be connected to the socket on the machine marked LINE.

### **WARNING**

The machine must be grounded using an earthed plug.

Since the machine is grounded through the power outlet, you can protect yourself from potentially hazardous electrical conditions on the telephone network by keeping the power cord connected to your machine when you connect it to a telephone line. Similarly, you can protect yourself when you want to move your machine by disconnecting the telephone line first and then the power cord.

#### 🖉 Note

*If you are sharing one telephone line with an external telephone, connect it as shown below.* 

Before you connect the external telephone, remove the protective cap **1** from the **EXT.** jack on the machine.

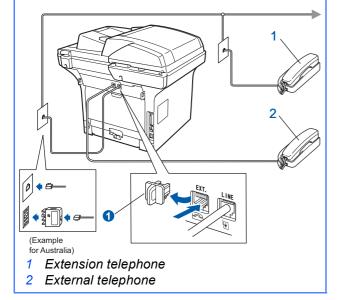

### 🖉 Note

If you are sharing one telephone line with an external telephone answering machine, connect it as shown below.

Before you connect the external telephone answering machine, remove the protective cap **1** from the **EXT.** jack on the machine.

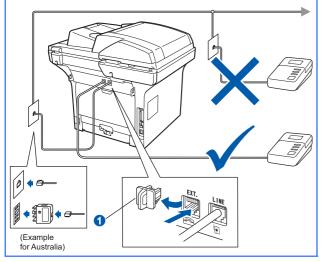

Set the receive mode to External TAD if you have an external answering machine. See Choose a Receive Mode on page 8. For additional details, see Connecting an external TAD (telephone answering device) in Chapter 7 of the User's Guide.

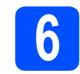

### Set your country (for Australia/New Zealand customer only)

You must set your country so that the machine works correctly on local telecommunication lines in each country.

- Check that the power is turned on by plugging in the power cord and turn the power switch on.
- Press or v to choose the country (Australia or New Zealand).

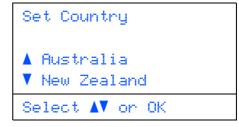

Press **OK** when the LCD shows your country.

C The LCD prompts you to make sure of the country again.

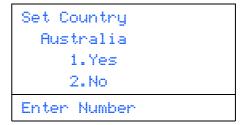

If the LCD shows the correct country, press 1 to go to Step **e**.

-OR-

Press **2** to go back to Step **b** to choose the country again.

After the LCD shows Accepted, the machine will restart automatically. After the restart, the LCD shows Please Wait.

#### 🖉 Note

If Scanner Locked appears on the LCD, immediately release the scanner lock and press **Stop/Exit**. (See Release the scanner lock on page 6.)

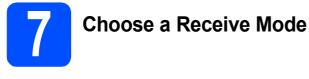

There are four possible receive modes: Fax Only, Fax/Tel, Manual and External TAD.

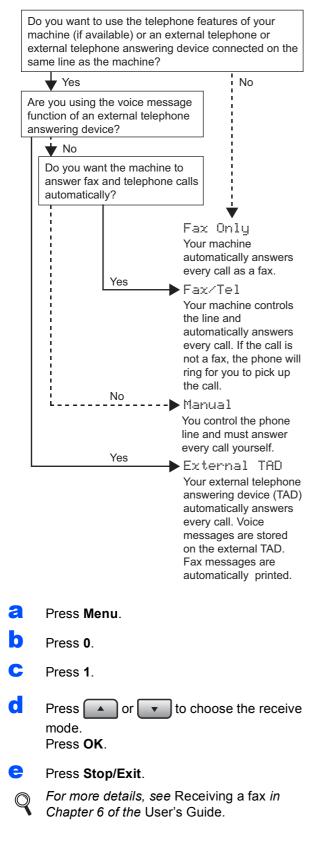

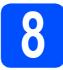

# Set the LCD contrast (If needed)

If you are having difficulty reading the LCD, try changing the contrast setting.

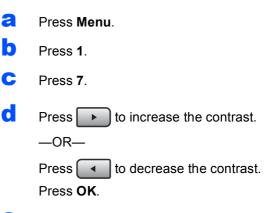

Press Stop/Exit.

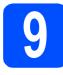

### Set the date and time

The machine displays the time, and if you set up the station ID the date and time will be added to each fax you send.

- Press Menu.
- Press 0.
- C Press 2.
- d

Enter the last two digits of the year on the dial pad, and then press **OK**.

| 02.Date&Time   |  |
|----------------|--|
| Year:2009      |  |
| Enter & OK Key |  |

(e.g. Enter 0, 9 for 2009.)

Enter the two digits for the month on the dial pad, and then press **OK**.

| 02.Date&Time<br>XX/XX/2009 |  |
|----------------------------|--|
| Month:03                   |  |
| Enter & OK Key             |  |

(e.g. Enter 0, 3 for March.)

Enter the two digits for the day on the dial pad, and then press **OK**.

| 02.Da <sup>.</sup><br>XX/( |   |            |     |  |
|----------------------------|---|------------|-----|--|
| Day:                       |   |            |     |  |
| Enter                      | 8 | OK         | Key |  |
| la a Entar                 |   | <b>F</b> \ |     |  |

(e.g. Enter 2, 5.)

**9** Enter the time in 24-hour format on the dial pad, and then press **OK**.

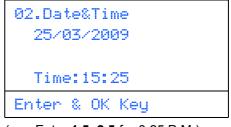

(e.g. Enter 1 5, 2 5 for 3:25 P.M.)

h Press Stop/Exit.

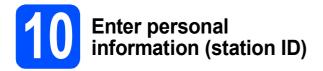

You should store your name and fax number to be printed on all fax pages that you send.

- Press Menu.
- Press 0.
- C Press 3.
- C Enter your fax number (up to 20 digits) on the dial pad, and then press **OK**.

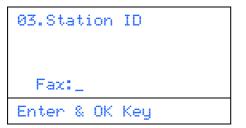

Enter your telephone number (up to 20 digits) on the dial pad, and then press **OK**. If your telephone number and fax number are the same, enter the same number again.

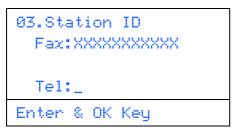

Use the dial pad to enter your name (up to 20 characters), and then press **OK**.

| 03.Station | ID     |
|------------|--------|
| Fax:XXXXX  | XXXXXX |
| Tel:XXXXX  | XXXXXX |
| Name:_     |        |
| Enter & OK | Key    |

#### 🖉 Note

- See the following chart for entering your name.
- If you need to enter a character that is on the same key as the last character, press to move the cursor to the right.
- If you entered a letter incorrectly and want to change it, press or b to move the cursor to the incorrect character, press
   Clear/Back.

| Press<br>key | One<br>time | Two<br>times | Three<br>times | Four<br>times | Five<br>times |
|--------------|-------------|--------------|----------------|---------------|---------------|
| 2            | А           | В            | С              | 2             | А             |
| 3            | D           | E            | F              | 3             | D             |
| 4            | G           | Н            | I              | 4             | G             |
| 5            | J           | К            | L              | 5             | J             |
| 6            | М           | N            | 0              | 6             | М             |
| 7            | Р           | Q            | R              | S             | 7             |
| 8            | Т           | U            | V              | 8             | Т             |
| 9            | W           | Х            | Y              | Z             | 9             |

Q

For more details, see Entering Text in the User's Guide.

9 Press Stop/Exit.

#### Note

If you make a mistake and want to start again, press **Stop/Exit** and go back to step **a**.

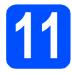

### Fax Transmission Report

Your Brother machine is equipped with a Transmission Verification Report that can be used as confirmation that you sent a fax. This report lists the name or fax number of the receiving party, the date, time, and duration of the transmission, the number of pages transmitted, and whether or not the transmission was successful. If you want to use the Fax Transmission Report feature see Chapter 11 *Printing Reports* in the *User's Guide*.

# **12** Set tone or pulse dialling mode (not available in New Zealand)

Your machine comes set for Tone dialling service. If you have Pulse dialling service (rotary), you need to change the dialling mode.

- **2** Press **Menu**.
- Press 0.
- C Press 4.
- C Press or to choose Pulse (or Tone). Press OK.
- e Press Stop/Exit.

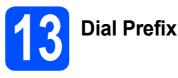

The dial prefix setting will automatically dial a predefined number before every fax number you dial. For example: If your phone system requires a 9 to dial an outside number this setting will automatically dial 9 for every fax you send.

- **2** Press **Menu**.
- Press 0.
- C Press 6 (For New Zealand, press 5).
- **C** Enter the prefix number (up to 5 digits) on the dial pad, and then press **OK**.

#### 🖉 Note

You can use the number 0 to 9, #, \* and !. (Press **Hook** to display "!".)

You cannot use ! with any other numbers or characters.

*If your telephone system requires a timed break recall (hookflash), press* **Hook** *to enter the break.* 

#### Press Stop/Exit.

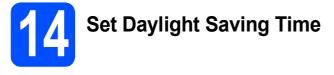

You can set the machine to change for Daylight Saving Time. If you choose On, it will reset the time forward one hour and if you choose Off, it will reset the time backward one hour.

- Press Menu, 1, 4.
- Press or to choose on or off.
- C Press OK.
- **Press 1 or 2 to choose** 1. Change **or** 2. Exit.
- Press Stop/Exit.

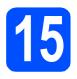

### Choose your connection type

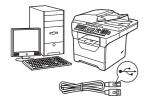

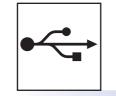

# For USB Interface Users

Windows<sup>®</sup>, go to page 14 Macintosh<sup>®</sup>, go to page 18

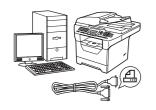

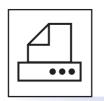

### For Parallel interface cable

Windows<sup>®</sup>, go to page 20

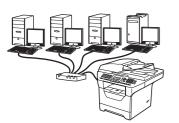

# **For Wired Network**

Windows<sup>®</sup>, go to page 24 Macintosh<sup>®</sup>, go to page 28

For Windows Server<sup>®</sup> 2003/ 2008, see the Network User's Guide on the CD-ROM.

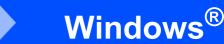

# For USB Interface Users (Windows<sup>®</sup> 2000 Professional/XP/XP Professional x64 Edition/ Windows Vista<sup>®</sup>)

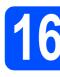

### Before you install

A Make sure that your computer is ON and you are logged on with Administrator rights.

#### IMPORTANT

• DO NOT connect the USB cable yet.

USB

- If there are any programs running, close them.
- Make sure a USB Flash memory device is not inserted into the machine.
- The screen may differ depending on the operating system.
- The supplied CD-ROM includes ScanSoft<sup>™</sup> PaperPort<sup>™</sup> 11SE. This software supports Windows<sup>®</sup> 2000 (SP4 or greater), XP (SP2 or greater), XP Professional x64 Edition and Windows Vista<sup>®</sup>. Update to the latest Windows<sup>®</sup> Service Pack before installing MFL-Pro Suite.
- Turn off and unplug the machine from the AC outlet and disconnect it from your computer, if you already connected an interface cable.

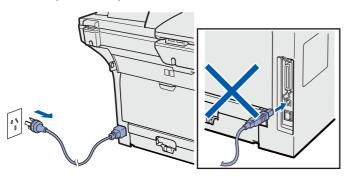

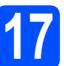

### Install MFL-Pro Suite

Put the supplied CD-ROM into your CD-ROM drive. If the model name screen appears, choose your machine. If the language screen appears, choose your language.

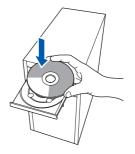

### 🖉 Note

If the Brother screen does not appear automatically, go to **My Computer (Computer)**, double-click the CD-ROM icon, and then double-click **Start.exe**.

The CD-ROM main menu will appear. Click Initial Installation.

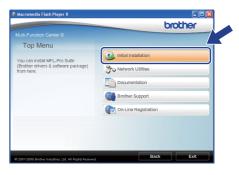

Click Install MFL-Pro Suite.

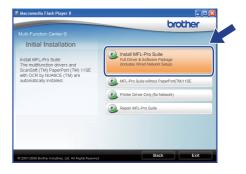

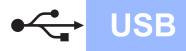

# Windows<sup>®</sup>

#### 🖉 Note

d

- If the installation does not continue automatically, open the main menu again by ejecting and then reinserting the CD-ROM or double-click the Start.exe program from the root folder, and continue from step c to install MFL-Pro Suite.
- For Windows Vista<sup>®</sup>, when the User Account Control screen appears, click Allow.

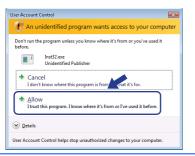

When the ScanSoft™ PaperPort™ 11SE License Agreement window appears, click Yes if you agree to the Software License Agreement.

| ense Agreement                                                                                                    |   |
|----------------------------------------------------------------------------------------------------|---|
| Please read the following license agreement carefully.                                                                                                    |   |
| Press the PAGE DOWN key to see the rest of the agreement.                                                                                                    |   |
| Nuance Communications, Inc.                                                                                                    | ^ |
| END-USER LICENSE AGREEMENT                                                                                                    |   |
| The extreme and material provided with this generative takes the remed, not child, and<br>available for user rule used that terms of this lacence appearement. Please tend the<br>agreement carefully By downloading, initialing, copying, or otherwise using the coftware<br>to this agreement. It you do not agree with all of the terms and conditions of this agreement and become a party<br>to this agreement. It you do not agree with all of the terms and conditions of this agreement, do not work and the<br>agreement. A construction and the agree of the source of the terms and conditions of this agreement. | * |
| to you accept all the terms of the preceding License Agreement? If you select No. the re<br>all done. To install "PaperPolit" (M) 115E", you must accept this agreement.                                                                                                    |   |

- C The installation of ScanSoft™ PaperPort™ 11SE will automatically start and is followed by the installation of MFL-Pro Suite.
- When the Brother MFL-Pro Suite Software License Agreement window appears, click Yes if you agree to the Software License Agreement.

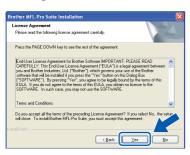

Choose Local Connection, and then click Next. The installation continues.

| Connection Type                                           | 24                                               |
|-----------------------------------------------------------|--------------------------------------------------|
| Select the connection type of the                         | device you want to install, and then click Next. |
| Local Connection     [USB or Parallel]     Custom Install |                                                  |
| Network Connection     Custom Install                     |                                                  |
|                                                           | <back next=""> Cancel</back>                     |

#### 🖉 Note

If you want to install the PS driver (Brother's BR-Script Driver), choose **Custom Install** and then follow the on-screen instructions. When the **Select Features** screen appears, check **PS Printer Driver**, and then continue following the on-screen instructions.

If you do not want to monitor the machine status and error notifications from your computer, uncheck Enable Status Monitor and then click Next.

| rother M | L-Pro Suite Installation                                                                                                    |        |
|----------|----------------------------------------------------------------------------------------------------|--------|
| Status M | onitor                                                                                                    | 2      |
|          | Status Monitor is a software tool for monitoring device status and<br>error notification from your PC. Please uncheck the checkbox below<br>if you would like to deable Status Monitor. |        |
|          | C Enable Status Monitor                                                                                                    |        |
|          |                                                                                                    |        |
|          | (Back Next)                                                                                                    | Cancel |

#### 🖉 Note

i

For Windows Vista<sup>®</sup>, when this screen appears, click the check box and click **Install** to complete the installation correctly.

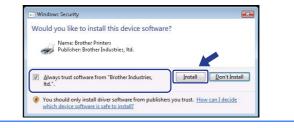

When this screen appears, go to the next step.

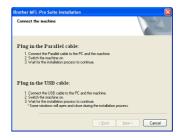

USB

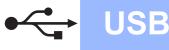

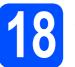

# Connect the USB cable

#### **IMPORTANT**

- DO NOT connect the machine to a USB port on a keyboard or a non-powered USB hub.
- Connect the machine directly to your computer.
- Remove the label covering the USB interface connector.

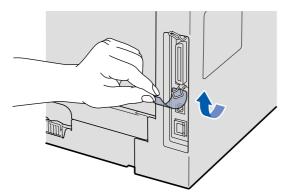

Connect the USB cable to the USB connector on the machine marked with the especial symbol. Then connect the cable to your computer.

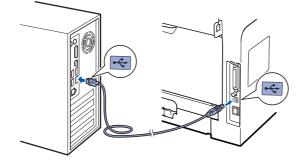

# 19

# Connect the power cord

Plug the AC power cord into an AC outlet. Turn the power switch on.

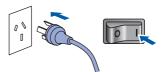

The installation will continue automatically.

The installation screens appear one after another.

#### **IMPORTANT**

DO NOT cancel any of the screens during the installation. It may take a few seconds for all screens to appear.

When the **On-Line Registration** screen is displayed, make your selection and follow the on-screen instructions. Once you have completed the registration process, close your web browser to return to this window. Then click **Next**.

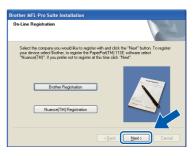

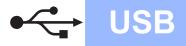

# Windows®

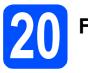

# Finish and restart

Click Finish to restart your computer. After restarting the computer, you must be logged on with Administrator rights.

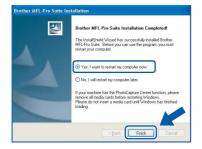

#### 🖉 Note

If an error message appears during the software installation, run the Installation Diagnostics located in Start/All Programs/Brother /MFC-XXXX (where MFC-XXXX is your model name).

b If

If this screen appears, choose the firmware update setting and click **OK**.

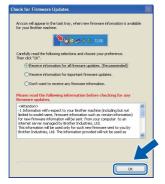

### 🖉 Note

Internet access is required for the firmware upgrade.

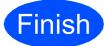

The installation is now complete.

### 🖉 Note

#### XML Paper Specification Printer Driver

The XML Paper Specification Printer Driver is the most suitable driver when printing from the applications that use the XML Paper Specification documents. Please download the latest driver by accessing the Brother Solutions Center at http://solutions.brother.com/.

# For USB Interface Users (Mac OS<sup>®</sup> X 10.3.9 or greater)

USB

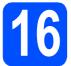

# Before you install

Make sure your machine is connected to the power and your Macintosh<sup>®</sup> is ON. You must be logged on with Administrator rights.

#### **IMPORTANT**

Make sure a USB Flash memory device is not inserted into the machine.

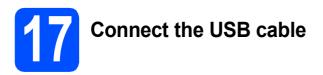

#### **IMPORTANT**

- DO NOT connect the machine to a USB port on a keyboard or a non-powered USB hub.
- Connect the machine directly to your Macintosh<sup>®</sup>.
- Remove the label covering the USB interface connector.

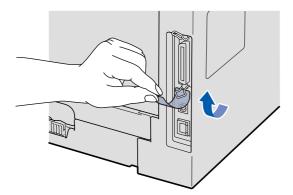

Connect the USB cable to the USB connector on the machine marked with the +++ symbol. Then connect the cable to your computer.

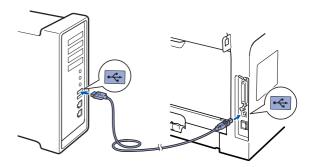

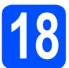

а

### Install MFL-Pro Suite

Put the supplied CD-ROM into your CD-ROM drive.

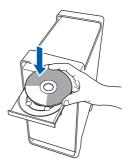

Double-click Start Here OSX to install.

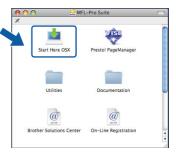

Please wait, it will take a few seconds for the software to install. After the installation, click **Restart** to finish installing the software.

#### 🖉 Note

Please see the Software User's Guide on the CD-ROM if you want to install the PS driver. (Brother's BR-Script Driver)

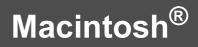

C The Brother software will search for the Brother device. During this time the following screen will appear.

USB

| 00 | MFL-Pro Suite |  |
|----|---------------|--|
|    | Please wait   |  |

C Choose the machine from the list, and then click **OK**.

| 000                        | MFL-Pro Suite                           |           |
|----------------------------|-----------------------------------------|-----------|
| Choose the machine y       | ou want to install.                     |           |
| Note: If you want to add y | our machine manually, click the "Custom | " button. |
| Brother XXX - XXXX         | USB                                     |           |
|                            |                                         |           |
|                            |                                         |           |
|                            |                                         |           |
|                            |                                         |           |
|                            |                                         |           |
| (                          |                                         | 34 F      |
| Custom                     | Cancel                                  | ОК        |
| Custom                     | Cancel                                  | OK        |

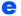

When this screen appears, click **OK**.

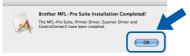

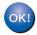

The installation of MFL-Pro Suite is now complete. Go to step **19** on page 19.

### Install Presto! PageManager

When Presto! PageManager is installed OCR capability is added to Brother ControlCenter2. You can easily scan, share and organize photos and documents using Presto! PageManager.

**2** Double-click **Presto! PageManager** and follow the on-screen instructions.

| • • • • | de MFL        | -Pro Suite         |       |
|---------|---------------|--------------------|-------|
| Start H | ere OSX       | Presto! PageManag  | ger A |
| Util    | ities         | Documentation      |       |
|         | ations Center | On-Line Registrati | on    |

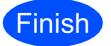

### The installation is now complete.

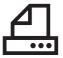

### For Parallel Interface Users (Windows<sup>®</sup> 2000 Professional/XP/XP Professional x64 Edition)

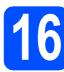

### Before you install

Analysis and the sure that your computer is ON and you are logged on with Administrator rights.

#### IMPORTANT

- DO NOT connect the Parallel cable yet.
- If there are any programs running, close them.
- Make sure a USB Flash memory device is not inserted into the machine.
- The screen may differ depending on the operating system.
- The supplied CD-ROM includes ScanSoft<sup>™</sup> PaperPort<sup>™</sup> 11SE. This software supports Windows<sup>®</sup> 2000 (SP4 or greater), XP (SP2 or greater) and XP Professional x64 Edition.
   Update to the latest Windows<sup>®</sup> Service Pack before installing MFL-Pro Suite.
- Turn off and unplug the machine from the AC outlet and disconnect it from your computer, if you already connected an interface cable.

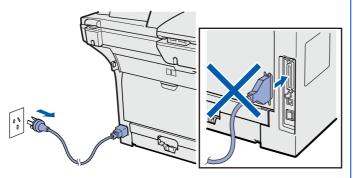

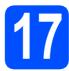

### Install MFL-Pro Suite

Put the supplied CD-ROM into your CD-ROM drive. If the model name screen appears, choose your machine. If the language screen appears, choose your language.

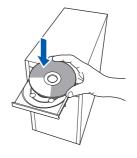

### 🖉 Note

If the Brother screen does not appear automatically, go to **My Computer (Computer)**, double-click the CD-ROM icon, and then double-click **Start.exe**.

The CD-ROM main menu will appear. Click Initial Installation.

| 🐼 Macromedia Flash Player 8                               |                      |   |
|-----------------------------------------------------------|----------------------|---|
|                                                           | brother              |   |
|                                                           |                      | 2 |
| Top Menu                                                  |                      |   |
| You can install MEL-Pro Suite                             | Initial Installation |   |
| (Brother drivers & software package)<br>from here.        | Network Utilities    |   |
|                                                           | Documentation        |   |
|                                                           | Brother Support      |   |
|                                                           | On-Line Registration |   |
|                                                           |                      |   |
|                                                           |                      |   |
|                                                           |                      |   |
| (8 2001-2008 Brother Industries, LM, All Rights Reserved. | Back Exit            |   |

Click Install MFL-Pro Suite.

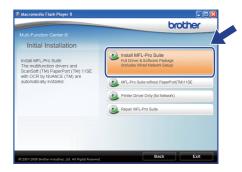

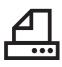

### Parallel

# Windows®

#### 🖉 Note

If the installation does not continue automatically, open the main menu again by ejecting and then reinserting the CD-ROM or double-click the **Start.exe** program from the root folder, and continue from **c** to install MFL-Pro Suite.

d

When the ScanSoft<sup>™</sup> PaperPort<sup>™</sup> 11SE License Agreement window appears, click Yes if you agree to the Software License Agreement.

| ense Agreement                                                                                                    |   |
|----------------------------------------------------------------------------------------------------|---|
| lease read the following license agreement carefully.                                                                                                    |   |
| ress the PAGE DOWN key to see the rest of the agreement.                                                                                                    |   |
| Nuance Communications, Inc.                                                                                                    | ^ |
| END-USER LICENSE AGREEMENT                                                                                                    |   |
| The software and material provided with this agreement are Genreed, not undi, and an<br>available for use only under the terms of this Genras agreement. Please read the<br>agreement carefully By developing, including, corpurg, or otherwise using the software,<br>to us agree to be bound by the terms and conditions of this agreement and become a party<br>to this agreement. It you do not agree with all of the terms and conditions of this agreement, and the conditions of this agreement, and the conditions of the agreement. Among the conditions of the agreement, and the conditions of the agreement. | ~ |

- C The installation of ScanSoft™ PaperPort™ 11SE will automatically start and is followed by the installation of MFL-Pro Suite.
- When the Brother MFL-Pro Suite Software License Agreement window appears, click Yes if you agree to the Software License Agreement.

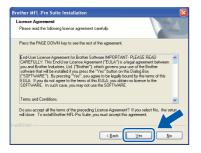

**9** Choose **Local Connection**, and then click **Next**. The installation continues.

| Brother MFL-Pro Suite Installatio                        | n 🛛 🛛                                          |
|----------------------------------------------------------|------------------------------------------------|
| Connection Type                                          |                                                |
| Select the connection type of the de-                    | vice you want to install, and then click Next. |
| Local Connection<br>(USB or Parallel)     Custom Install |                                                |
| Network Connection     Custom Install                    |                                                |
|                                                          |                                                |

#### 🖉 Note

If you want to install the PS driver (Brother's BR-Script Driver), choose **Custom Install** and then follow the on-screen instructions. When the **Select Features** screen appears, check **PS Printer Driver**, and then continue following the on-screen instructions.

If you do not want to monitor the machine status and error notifications from your computer, uncheck Enable Status Monitor and then click Next.

| Brother MFL-Pro Suite Installation                                                                            |                                  |
|----------------------------------------------------------------------------------------------------|----------------------------------|
| Status Monitor                                                                                                |                                  |
| Status Monitor is a software tool<br>error notification from your FC. P<br>if you would like to disable Statu | lease uncheck the checkbox below |
| C Enable Status Monitor                                                                                       |                                  |
|                                                                                                    |                                  |
|                                                                                                    | (Back Next) Cancel               |

When this screen appears, go to the next step.

i

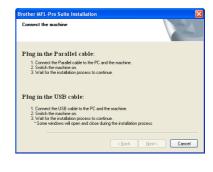

Windows<sup>®</sup> Parallel

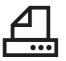

# Parallel

# Windows®

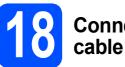

# Connect the Parallel cable

### **IMPORTANT**

Connect the machine directly to your computer.

Connect the Parallel interface cable to your computer, and then connect it to the machine.

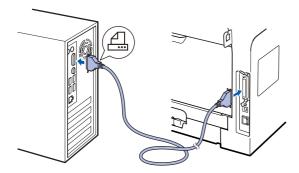

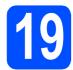

# Connect the power cord

Plug the AC power cord into an AC outlet. Turn the power switch on.

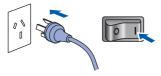

The installation will continue automatically.

The installation screens appear one after another.

Do one of the following:
 ■ For Windows<sup>®</sup> 2000 Professional users, click Next.

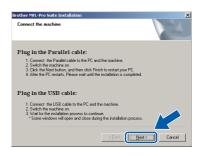

### 🖉 Note

b

If this screen appears, click OK.

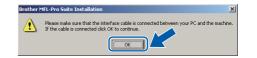

For Windows<sup>®</sup> XP/XP Professional x64 Edition users, wait for a while since the installation of the Brother drivers will automatically start. The screens appear one after another.

#### **IMPORTANT**

DO NOT cancel any of the screens during the installation. It may take a few seconds for all screens to appear.

C When the **On-Line Registration** screen is displayed, make your selection and follow the on-screen instructions. Once you have completed the registration process, close your web browser to return to this window. Then click **Next**.

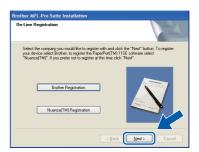

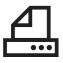

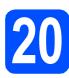

## Finish and restart

Click Finish to restart your computer. After restarting the computer, you must be logged on with Administrator rights.

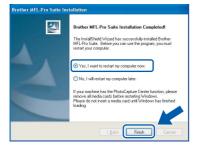

#### 🖉 Note

If an error message appears during the software installation, run the Installation Diagnostics located in Start/All Programs/Brother /MFC-XXXX LPT (where MFC-XXXX is your model name).

If this screen appears, choose the firmware update setting and click **OK**.

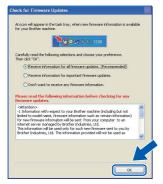

### 🖉 Note

Internet access is required for the firmware upgrade.

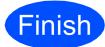

The installation is now complete.

### 🖉 Note

#### XML Paper Specification Printer Driver

The XML Paper Specification Printer Driver is the most suitable driver when printing from the applications that use the XML Paper Specification documents. Please download the latest driver by accessing the Brother Solutions Center at <u>http://solutions.brother.com/</u>.

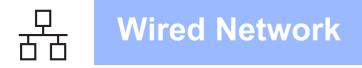

### For Wired Network Interface Users (Windows<sup>®</sup> 2000 Professional/XP/XP Professional x64 Edition/ Windows Vista<sup>®</sup>)

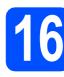

### Before you install

A Make sure that your computer is ON and you are logged on with Administrator rights.

#### IMPORTANT

- If there are any programs running, close them.
- Make sure a USB Flash memory device is not inserted into the machine.
- The screens may differ depending on the operating system.
- The supplied CD-ROM includes ScanSoft<sup>™</sup> PaperPort<sup>™</sup> 11SE. This software supports Windows<sup>®</sup> 2000 (SP4 or greater), XP (SP2 or greater), XP Professional x64 Edition and Windows Vista<sup>®</sup>. Update to the latest Windows<sup>®</sup> Service Pack before installing MFL-Pro Suite.

# IMPORTANT

Disable all personal firewall software (other than Windows<sup>®</sup> Firewall), anti-spyware or antivirus applications for the duration of the installation.

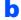

Unplug the machine from the AC outlet.

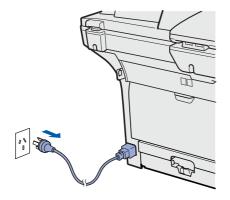

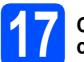

а

# Connect the network cable

Connect the network interface cable to the LAN connector marked with a 🛃 symbol and then connect it to a free port on your hub.

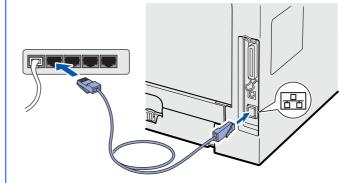

# 18

а

### Connect the power cord

Plug the AC power cord into an AC outlet. Turn the power switch on.

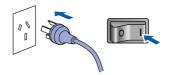

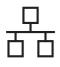

# Wired Network

# Windows<sup>®</sup>

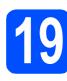

### Install MFL-Pro Suite

Put the supplied CD-ROM into your CD-ROM drive. If the model name screen appears, choose your machine. If the language screen appears, choose your language.

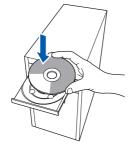

#### Note

If the Brother screen does not appear automatically, go to **My Computer (Computer)**, double-click the CD-ROM icon, and then double-click **Start.exe**.

| b | The CD-ROM main menu will appear. Click |
|---|-----------------------------------------|
|   | Initial Installation.                   |

| Ø Macromedia Flash Player 8                                                         |                                            |
|-------------------------------------------------------------------------------------|--------------------------------------------|
|                                                                                     | brother                                    |
|                                                                                     |                                            |
| Top Menu                                                                            |                                            |
| You can install MFL-Pro Suite<br>(Brother drivers & software package)<br>from here. | Initial Installation     Network Utilities |
|                                                                                     | Documentation                              |
|                                                                                     | Brother Support                            |
|                                                                                     | On-Line Registration                       |
|                                                                                     |                                            |
|                                                                                     |                                            |
|                                                                                     |                                            |
| 03 2001-2008 Brother Industries, Ltd. All Rights Reserved.                          | Back                                       |

Click Install MFL-Pro Suite.

|                                                                                              | brother                                                                                  |
|----------------------------------------------------------------------------------------------|------------------------------------------------------------------------------------------|
|                                                                                              |                                                                                          |
| Initial Installation                                                                         |                                                                                          |
| Install MFL-Pro Suite:<br>The multifunction drivers and<br>ScanSoft (TM) PaperPort (TM) 11SE | Install MFL-Pro Suite<br>Full Driver & Software Package<br>(Indudes Wired Network Setup) |
| with OCR by NUANCE (TM) are<br>automatically installed.                                      | MFL-Pro Suite without PaperPort(TM)11SE                                                  |
|                                                                                              | Printer Driver Only (for Network)                                                        |
|                                                                                              | Repair MFL-Pro Suite                                                                     |
|                                                                                              |                                                                                          |
|                                                                                              |                                                                                          |
| 2001-2009 Brither Industries, Ltd. All Rights Reserved.                                      | Back Exit                                                                                |

🖉 Note

f

- If the installation does not continue automatically, open the main menu again by ejecting and then reinserting the CD-ROM or double-click the Start.exe program from the root folder, and continue from c to install MFL-Pro Suite.
- For Windows Vista<sup>®</sup>, when the User Account Control screen appears, click Allow.

| User Account Control                                                                                                    | euter |
|----------------------------------------------------------------------------------------------------|-------|
| Don't run the program unless you know where it's from or you've used it<br>before.<br>Inst32.exe<br>Unidentified Publisher |       |
| Cancel<br>I don't know where this program is from anat it's for.                                                           |       |
| Allow<br>I trust this program. I know where it's from or I've used it before.                                              |       |
| ♥ Details                                                                                                    |       |
| User Account Control helps stop unauthorized changes to your computer.                                                     |       |

C When the ScanSoft™ PaperPort™ 11SE License Agreement window appears, click Yes if you agree to the Software License Agreement.

| greement carefully.                                                                                                    |                            |
|----------------------------------------------------------------------------------------------------|----------------------------|
| the rest of the agreement.                                                                                                    |                            |
|                                                                                                    | ^                          |
| NT                                                                                                    |                            |
| ed with this agreement are licensed, not sold, and are<br>ms of this license agreement. Please read this<br>ng, instaling, cogying, or otherwise using the software,<br>a and conditions of this agreement and become a part<br>rea with all of the terms and conditions of this<br>all, copy or otherwise use the software. |                            |
| preceding License Agreement? If you select No, the s                                                                                                    | etur                       |
|                                                                                                    |                            |
|                                                                                                    | the test of the agreement. |

- C The installation of ScanSoft™ PaperPort™ 11SE will automatically start and is followed by the installation of MFL-Pro Suite.
  - When the Brother MFL-Pro Suite Software License Agreement window appears, click Yes if you agree to the Software License Agreement.

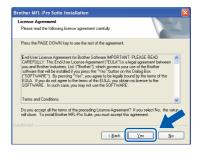

# Windows®

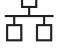

Q

Choose **Network Connection**, and then click **Next**.

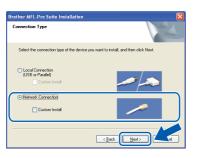

### 🖉 Note

If you want to install the PS driver (Brother's BR-Script Driver), choose **Custom Install** and then follow the on-screen instructions. When the **Select Features** screen appears, check **PS Printer Driver**, and then continue following the on-screen instructions.

For Windows<sup>®</sup> XP SP2/XP Professional x64 Edition/ Windows Vista<sup>®</sup> users, when this screen appears, choose Change the Firewall port settings to enable network connection and continue with the installation. (Recommended) and click Next.

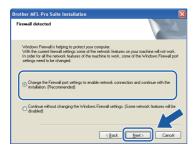

If you are not using the Windows<sup>®</sup> Firewall, see the *User's Guide* for your software for information on how to add the following network ports.

- For network scanning, add UDP port 54925.
- For network PC-Fax receiving, add UDP port 54926.
- If you still have trouble with your network connection, add UDP port 137.

If the machine is configured for your network, choose the machine from the list, and then click **Next**.

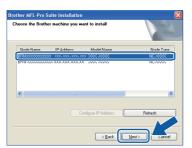

#### 🖉 Note

- You can find your machine's IP address and the node name by printing out the Network Configuration List. See Print the Network Configuration List on page 32.
- If your machine is not found over the network, following screen will appear.

| Brother MFL-Pro Suite |                                                                                                    |  |  |
|-----------------------|----------------------------------------------------------------------------------------------------|--|--|
| 2                     | No devices could be found over the network<br>Make sure that                                                                                                    |  |  |
|                       | -The device is turned ON.<br>-The network cable is securely connected to the device.<br>-Your PC is connected to the Network.<br>-The network settings have been configured correctly.<br>-The firewall on your PC is switched OFF.<br>(Please refer to PC or Security/Software supplier for details.)<br>Retry to search for the device again?<br><u>Yes</u> <u>No</u> |  |  |

Confirm your network setting by following the on-screen instructions.

• If the machine is not yet configured for use on your network, the following screen appears.

| Brother | MFL-Pro Suite Installation                         | $\mathbf{X}$ |
|---------|----------------------------------------------------|--------------|
| 1       | Find Unconfigured Device.<br>Configure IP Address. |              |

Click **OK** and then **Configure IP Address**. Enter an IP address for your machine that is suitable for your network by following the onscreen instructions.

If you do not want to monitor the machine status and error notifications from your computer, uncheck **Enable Status Monitor** and then click **Next**.

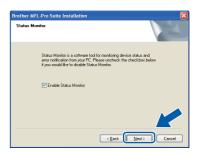

The installation of the Brother drivers will automatically start. The installation screens appear one after another.

#### IMPORTANT

DO NOT cancel any of the screens during the installation. It may take a few seconds for all screens to appear.

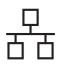

# **Wired Network**

# Windows®

### 🖉 Note

For Windows Vista<sup>®</sup>, when this screen appears, click the check box and click **Install** to complete the installation correctly.

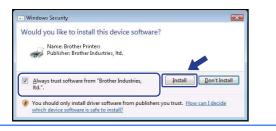

When the **On-Line Registration** screen is displayed, make your selection and follow the on-screen instructions. Once you have completed the registration process, close your web browser to return to this window. Then click **Next**.

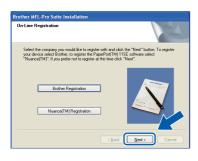

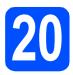

### Finish and restart

Click Finish to restart your computer. After restarting the computer, you must be logged on with Administrator rights.

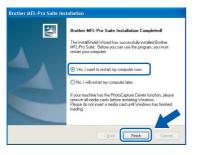

### 🖉 Note

If an error message appears during the software installation, run the Installation Diagnostics located in Start/All Programs/Brother/ MFC-XXXX LAN (where MFC-XXXX is your model name). If this screen appears, choose the firmware update setting and click **OK**.

| eck for Firmware U                                                                                        | lpdates                                                                                                    |        |
|----------------------------------------------------------------------------------------------------|----------------------------------------------------------------------------------------------------|--------|
| An icon will appear in the<br>for your Brother machine                                                    | s task tray, when new firmware information is av                                                                                                    | alable |
| Carefully read the follow<br>Then click "OK".                                                             | ing selections and choose your preference.                                                                                                    |        |
| <ul> <li>Receive information</li> </ul>                                                                   | tion for all firmware updates. (Recommended)                                                                                                    |        |
| O Receive informa                                                                                         | tion for important firmware updates.                                                                                                    |        |
|                                                                                                    | ceive any firmware information.<br>wing information before checking for any                                                                                                    |        |
| limited to model name, I<br>for new firmware inform<br>internet server manage<br>This information will be | pect to your Brother machine (including but not<br>firmware information such as version information<br>nation will be sent. from your computer to an<br>d by Brother industries, ttd.<br>used only for such new firmware sent to you by<br>. The information provided will not be used as |        |
|                                                                                                    |                                                                                                    |        |

#### 🖉 Note

Internet access is required for the firmware upgrade.

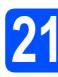

### Install MFL-Pro Suite on additional computers (If needed)

If you want to use your machine with multiple computers on the network, install MFL-Pro Suite on each computer. Go to step **19** on page 25.

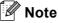

The MFL-Pro Suite Software License permits installation on up to 5 network computers. If you want to install MFL-Pro Suite on additional computers, you can purchase additional NL-5 (five user) license agreements from your authorized Brother dealer or contact Brother customer service.

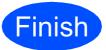

The installation is now complete.

### 🖉 Note

XML Paper Specification Printer Driver The XML Paper Specification Printer Driver is the most suitable driver when printing from the applications that use the XML Paper Specification documents. Please download the latest driver by accessing the Brother Solutions Center at http://solutions.brother.com/.

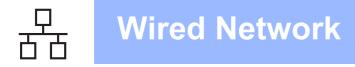

For Wired Network Interface Users (Mac OS<sup>®</sup> X 10.3.9 or greater)

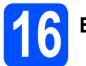

# Before you install

Make sure your machine is connected to the power and your Macintosh<sup>®</sup> is ON. You must be logged on with Administrator rights.

### **IMPORTANT**

Make sure a USB Flash memory device is not inserted into the machine.

# **17** Connect the network cable

Connect the network interface cable to the LAN connector marked with a symbol and then connect it to a free port on your hub.

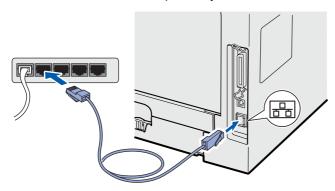

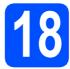

### Install MFL-Pro Suite

Put the supplied CD-ROM into your CD-ROM drive.

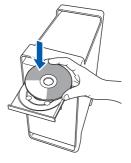

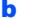

Double-click Start Here OSX to install.

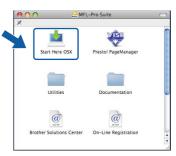

Please wait, it will take a few seconds for the software to install. After the installation, click **Restart** to finish installing the software.

### 🖉 Note

Please see the Network User's Guide on the CD-ROM if you want to install the PS driver. (Brother's BR-Script Driver)

C The Brother software will search for the Brother device. During this time the following screen will appear.

| 000 | MFL-Pro Suite |  |
|-----|---------------|--|
| Ρ   | lease wait    |  |

### **Wired Network**

# **Macintosh**<sup>®</sup>

C If the machine is configured for your network, choose the machine from the list, and then click **OK**.

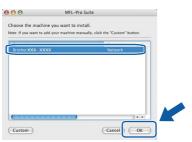

### 🖉 Note

- You can find your machine's IP address and the node name by printing out the Network Configuration List. See Print the Network Configuration List on page 32.
- If your machine is not found over the network, confirm your network setting.
- If this screen appears click **OK**.

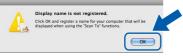

 Enter a name for your Macintosh<sup>®</sup> in Display Name up to 15 characters long and click OK. Go to e.

|                                                                                                    | XXX.XXX.XXX.XXX   |                |  |
|----------------------------------------------------------------------------------------------------|-------------------|----------------|--|
| Specify your machine b                                                                                            | y name            |                |  |
| mDNS Service Name :                                                                                               | Brother XXX- XXXX | [xxxxxxxxxxxx] |  |
| Register your computer<br>machine.<br>Display Name<br>(Max 15 characters)<br>XXXX<br>Set the "Scan To" Button PIN |                   | nction on the  |  |
| Enable PIN number p                                                                                               | rotection         |                |  |
| PIN number                                                                                                    |                   |                |  |
| ("0" - "9", 4 digits                                                                                              |                   |                |  |

- If you want to use the machine's Scan key to scan over the network, you must check the Register your computer with the "Scan To" function on the machine box.
- The name you enter will appear on the machine's LCD when you press and choose a scan option. (For more information, see Network Scanning in the Software User's Guide on the CD-ROM.)
- C When this screen appears, click **OK**.

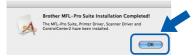

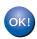

The installation of MFL-Pro Suite is now complete. Go to step **19** on page 29.

### Install Presto! PageManager

When Presto! PageManager is installed OCR capability is added to Brother ControlCenter2. You can easily scan, share and organize photos and documents using Presto! PageManager.

Double-click Presto! PageManager and follow the on-screen instructions.

| 0 0 🔂                    | L-Pro Suite          | 0 |
|--------------------------|----------------------|---|
| Start Here OSX           | Prestol PageManager  |   |
| Utilities                | Documentation        |   |
| Brother Solutions Center | On-Line Registration |   |

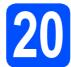

### Install MFL-Pro Suite on additional computers (If needed)

If you want to use your machine with multiple computers on the network, install MFL-Pro Suite on each computer. Go to step **18** on page 28.

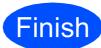

The installation is now complete.

# **For Network Users**

### BRAdmin Light utility (For Windows<sup>®</sup> users)

BRAdmin Light is a utility for initial setup of Brother network connected devices. It also can search for Brother products on your network, view the status and configure basic network settings, such as IP address. For more information on BRAdmin Light, visit us at <u>http://solutions.brother.com/</u>.

### 🖉 Note

If you require more advanced printer management, use the latest Brother BRAdmin Professional utility version that is available as a download from <u>http://solutions.brother.com/</u>.

# Install the BRAdmin Light configuration utility

Click Network Utilities on the menu screen.

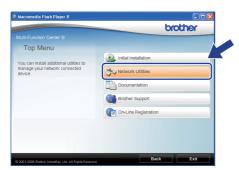

Click **BRAdmin Light** and follow the on-screen instructions.

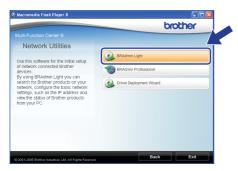

# Set your IP address, Subnet Mask and Gateway using BRAdmin Light

### 🖉 Note

If you have a DHCP/BOOTP/RARP server in your network, you do not have to do the following operation. The machine will automatically obtain its own IP address.

Start BRAdmin Light. It will search for new devices automatically.

| Searching for Devices            | X              |
|----------------------------------|----------------|
| Searching network for 6 seconds. | Stop Searching |
|                                  |                |
| New Device: 1 (Unconfigured: 1)  |                |

Double-click the unconfigured device.

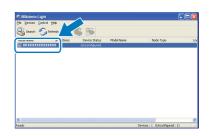

#### 🖉 Note

b

The default password for the machine is 'access'. You can use BRAdmin Light to change this password.

C Choose STATIC for the Boot Method. Enter the IP Address, Subnet Mask and Gateway, and then click OK.

| letwork     |               |
|-------------|---------------|
| Boot Method |               |
| OAUTO       |               |
| STATIC      |               |
| ODHCP       |               |
| ORARP       |               |
| OBOOTP      |               |
|             |               |
|             |               |
| IP Address  | ***.***.***   |
| Subnet Mask | 255.255.255.0 |
|             |               |
| Gateway     | XXX.7 XXX     |
|             |               |

d

The address information will be saved to the machine.

# **For Network Users**

### BRAdmin Light utility (For Mac OS<sup>®</sup> X users)

BRAdmin Light is a utility for initial setup of Brother network connected devices. It also can search for Brother products on your network, view the status and configure basic network settings, such as IP address from a computer running Mac OS<sup>®</sup> X 10.3.9 or greater.

The BRAdmin Light software will be installed automatically when you install the printer driver. If you have already installed the printer driver, you do not have to install BRAdmin Light again. For more information on BRAdmin Light, visit us at http://solutions.brother.com/.

d

# Set your IP address, Subnet Mask and Gateway using BRAdmin Light

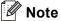

- If you have a DHCP/BOOTP/RARP server in your network, you do not have to do the following operation. The machine will automatically obtain its own IP address.
- Make sure that version 1.4.2 or greater of Java client software is installed on your computer.
- The default password for the machine is 'access'. You can use BRAdmin Light to change this password.

Double-click Macintosh HD on your desktop.

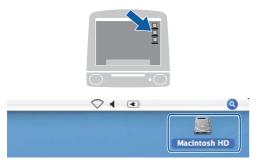

Choose Library, Printers, Brother and then Utilities.

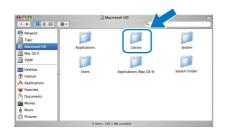

C Double-click the file **BRAdmin Light.jar** and run the software. BRAdmin Light will then search for new devices automatically.

|                                                          | 0                      | Utilities              | -              |
|----------------------------------------------------------|------------------------|------------------------|----------------|
| Back View                                                | Action                 | Utilities ControlCente | Search         |
| Network Mac OS X 1 Macintosh HD Mac OS X 2 TEMP          | Brother Status Monitor | BRAdmin Light.jar      | BrSupplyTool   |
| Tesktop<br>fax<br>i Library<br>Favorites<br>Applications | RemoteSetup            | ControlCenter          | DeviceSelector |
| Applications Documents Movies Music Pictures             | Install Utility        | Server                 |                |
|                                                          | 8 items, 3.            | 2 G8 available         | 11             |

Double-click the unconfigured device.

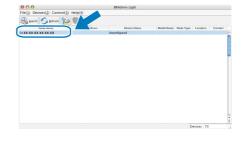

Choose STATIC for Boot Method. Enter the IP Address, Subnet Mask and Gateway, and then click OK.

| Boot Method |                 |
|-------------|-----------------|
| O AUTO      |                 |
| STATIC      |                 |
| O DHCP      |                 |
| ○ RARP      |                 |
| O BOOTP     |                 |
|             |                 |
| IP Address  | XXX.XXX.XXX.XXX |
| Subnet Mask | 255.255.255.0   |
| Gateway     | XXX.XXX.XXX.XXX |
|             |                 |
|             | Cance           |

The address information will be saved to the machine.

## **For Network Users**

### Web Based Management (web browser)

The Brother print server is equipped with a web server that allows you to monitor its status or change some of its configuration settings, using HTTP (Hyper Text Transfer Protocol).

#### 🖉 Note

- The User Name is 'admin' and the default password is 'access'. You can use a web browser to change this password.
- We recommend Microsoft<sup>®</sup> Internet Explorer 6.0<sup>®</sup> (or higher) or Firefox 1.0 (or higher) for Windows<sup>®</sup> and Safari 1.3 for Macintosh<sup>®</sup>. Please also make sure that JavaScript and cookies are always enabled in whichever browser you use. To use a web browser, you will need to know the IP address of the print server. The IP address of the print server is listed on the Network Configuration List.
- Open your browser.
- Type http:// printer\_ip\_address /into your browser (Where "printer\_ip\_address" is the IP address of the printer or the print server name).

You can find the IP address of the machine on the Network Configuration List. See *Print the Network Configuration List* on page 32. For example http://192.168.1.2/

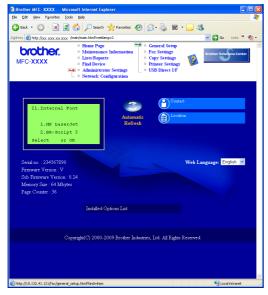

See Chapter 11 of the Network User's Guide.

### Print the Network Configuration List

You can print the Network Configuration List to confirm the current network settings. To print the Network Configuration List:

- AC power cord is plugged in.
- Turn on the machine and wait until the machine is in the Ready state.
- C Press Menu, 6, 6.
- Press Start.

The machine will print the current network settings.

# Restore the network settings to factory default

To restore all network settings of the internal Print/Scan server to factory default, please follow the steps below.

- Make sure the machine is not operating, then disconnect all the cables from the machine (except the power cord).
- Press Menu, 7, 0.
- C Press 1 to choose Reset.
- Press 1 to choose Yes.
- C The machine will restart, re-connect cables once this is complete.

# **Options and Consumables**

### Options

| Lower Tray Unit                                                                                                    | SO-DIMM Memory                                                             |
|----------------------------------------------------------------------------------------------------|----------------------------------------------------------------------------|
| LT-5300                                                                                                    |                                                                            |
|                                                                                                    |                                                                            |
| Second lower paper tray unit can hold up to 250 sheets of paper. When the tray is installed, the machine expands total input capacity up to 550 sheets. | You can expand the memory by installing a (144-pin SO-DIMM) memory module. |

For more details about the optional Lower Tray Unit and compatible SO-DIMM Memory please see the *User's Guide* or visit <u>http://solutions.brother.com/</u>.

### **Replacement consumables**

When the time comes to replace consumable items, an error message will be indicated on the LCD. For more information about the consumables for your machine, visit <u>http://www.brother.com/original/</u> or contact your local Brother re-seller.

| Toner cartridge | Drum unit                   |
|-----------------|-----------------------------|
| TN-3250/TN-3290 | DR-3215 (DR-3217 for India) |
|                 |                             |

#### Trademarks

The Brother logo is a registered trademark of Brother Industries, Ltd.

Brother is a registered trademark of Brother Industries, Ltd.

Multi-Function Link is a registered trademark of Brother International Corporation.

Windows Vista is either a registered trademark or a trademark of Microsoft Corporation in the United States and other countries.

Microsoft, Windows and Windows Server and Internet Explorer are registered trademarks of Microsoft Corporation in the United States and/or other countries.

Apple, Macintosh, Safari and TrueType are trademarks of Apple Inc., registered in the United States and other countries.

Nuance, the Nuance logo, PaperPort and ScanSoft are trademarks or registered trademarks of Nuance Communications, Inc. or its affiliates in the United States and/or other countries.

Each company whose software title is mentioned in this manual has a Software License Agreement specific to its proprietary programs.

### All other brand and product names mentioned in this manual are trademarks or registered trademarks of their respective companies.

#### **Compilation and Publication**

Under the supervision of Brother Industries, Ltd., this manual has been compiled and published, covering the latest product descriptions and specifications.

The contents of this manual and the specifications of this product are subject to change without notice.

Brother reserves the right to make changes without notice in the specifications and materials contained herein and shall not be responsible for any damages (including consequential) caused by reliance on the materials presented, including but not limited to typographical and other errors relating to the publication.

#### **Copyright and License**

©2009 Brother Industries, Ltd.

This product includes software developed by the following vendors:

©1983-1998 PACIFIC SOFTWORKS, INC.

This product includes the "KASAGO TCP/IP" software developed by ELMIC WESCOM, Inc.

©2009 Devicescape Software, Inc.

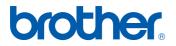